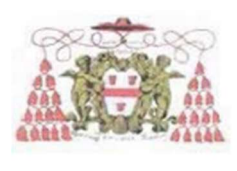

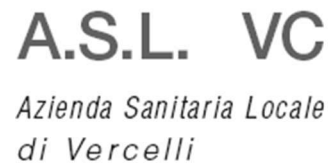

## Struttura Semplice ICT Information and Communication Technology

Manuale App CUP PIEMONTE

Data: 09 Luglio 2020 Versione: 1.0

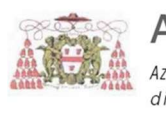

Pag. 2/17

### Sommario

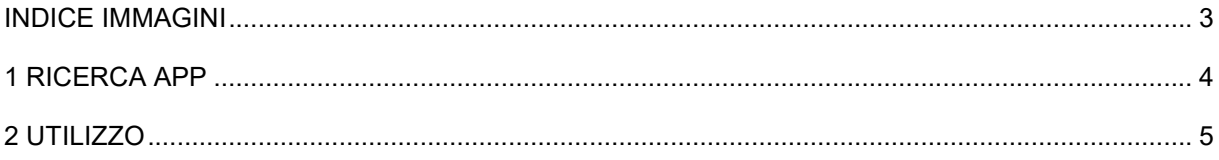

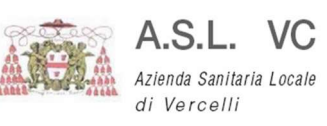

### INDICE IMMAGINI

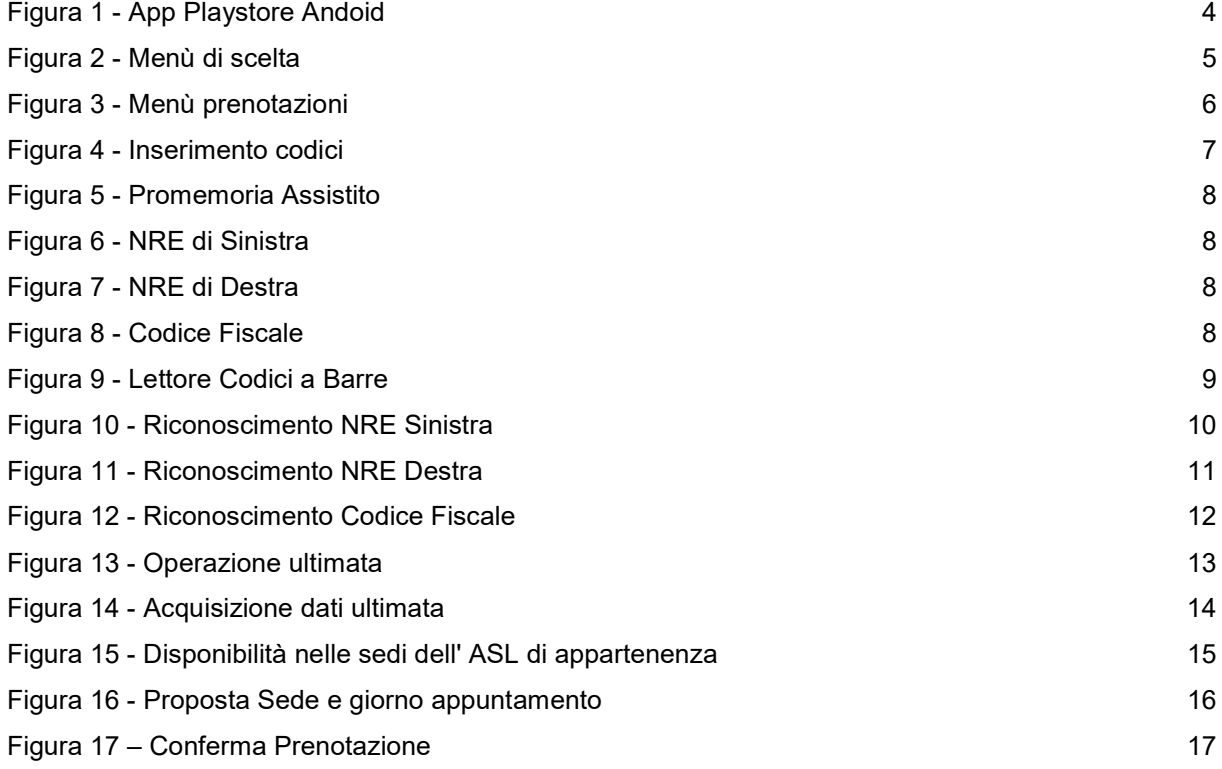

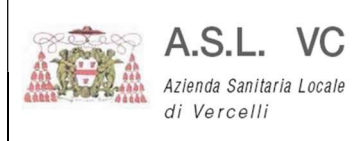

Pag. 4/17

### 1 RICERCA APP

L'App è disponibile per i sistemi operativi Andoid ed iOS (Apple), recarsi sullo store a seconda del sistema operativo utilizzato e ricercare CUP PIEMONTE.

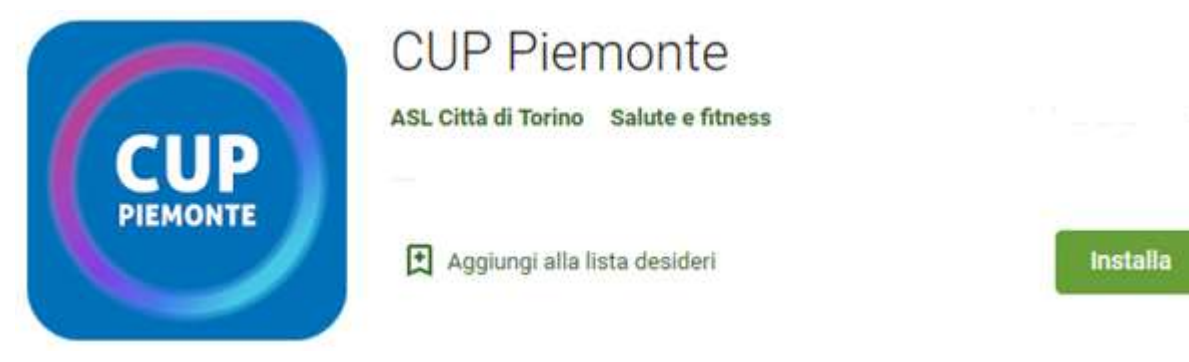

Figura 1 - App Playstore Andoid

Questi i link diretti all'applicazione Android https://play.google.com/store/apps/details?id=it.aslcittaditorino.cup&hl=it

iOS (Apple) https://apps.apple.com/it/app/cup-piemonte/id1466930781

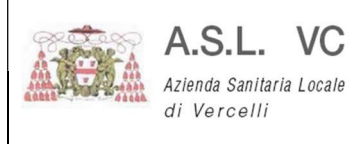

#### 2 UTILIZZO

Una volta installata ed aperta l'applicazione vi proporrà un menù con a disposizione le scelte:

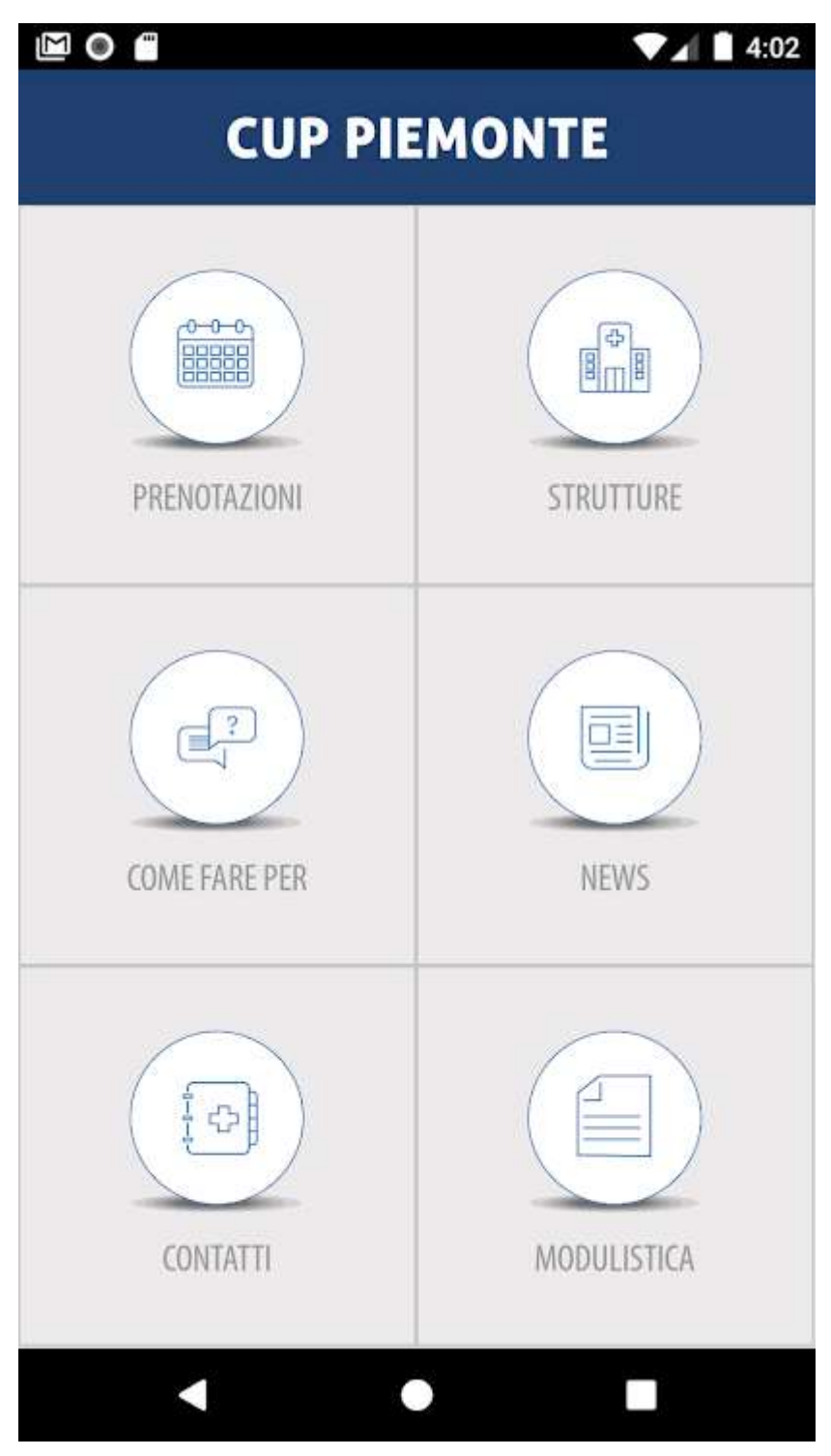

Figura 2 - Menù di scelta

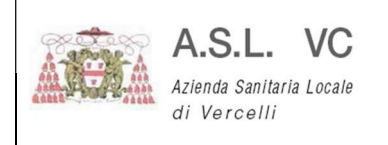

Pag. 6/17

Cliccando su PRENOTAZIONI si arriverà a questo menù:

 $\bullet$  15:21

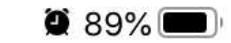

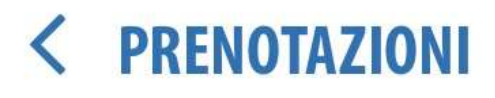

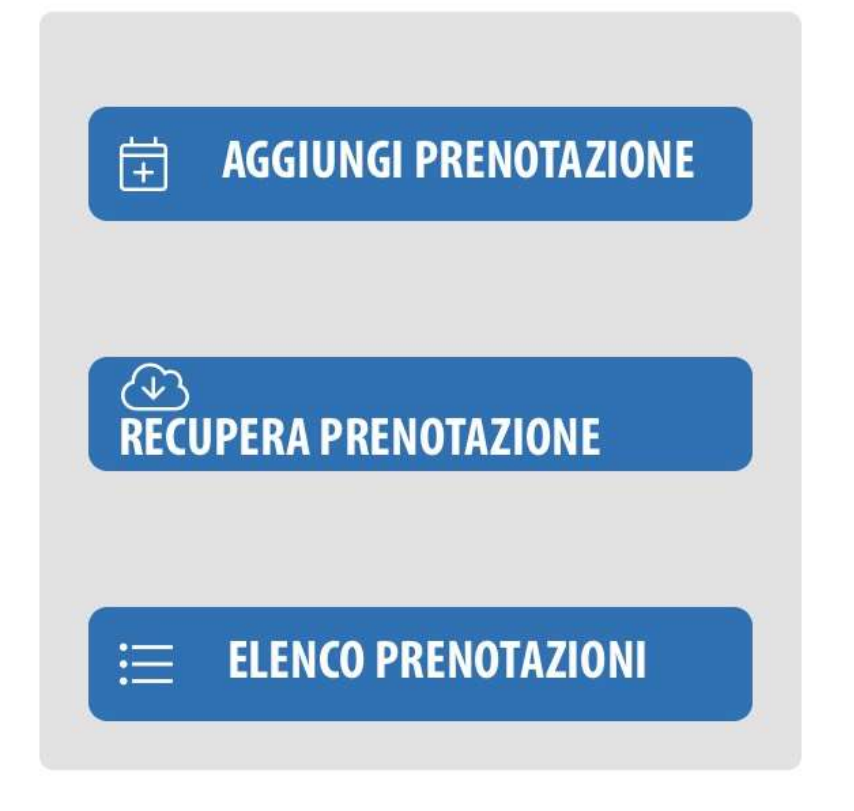

Figura 3 - Menù prenotazioni

Cliccando su AGGIUNGI PRENOTAZIONE otterrete:

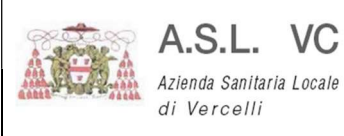

Pag. 7/17

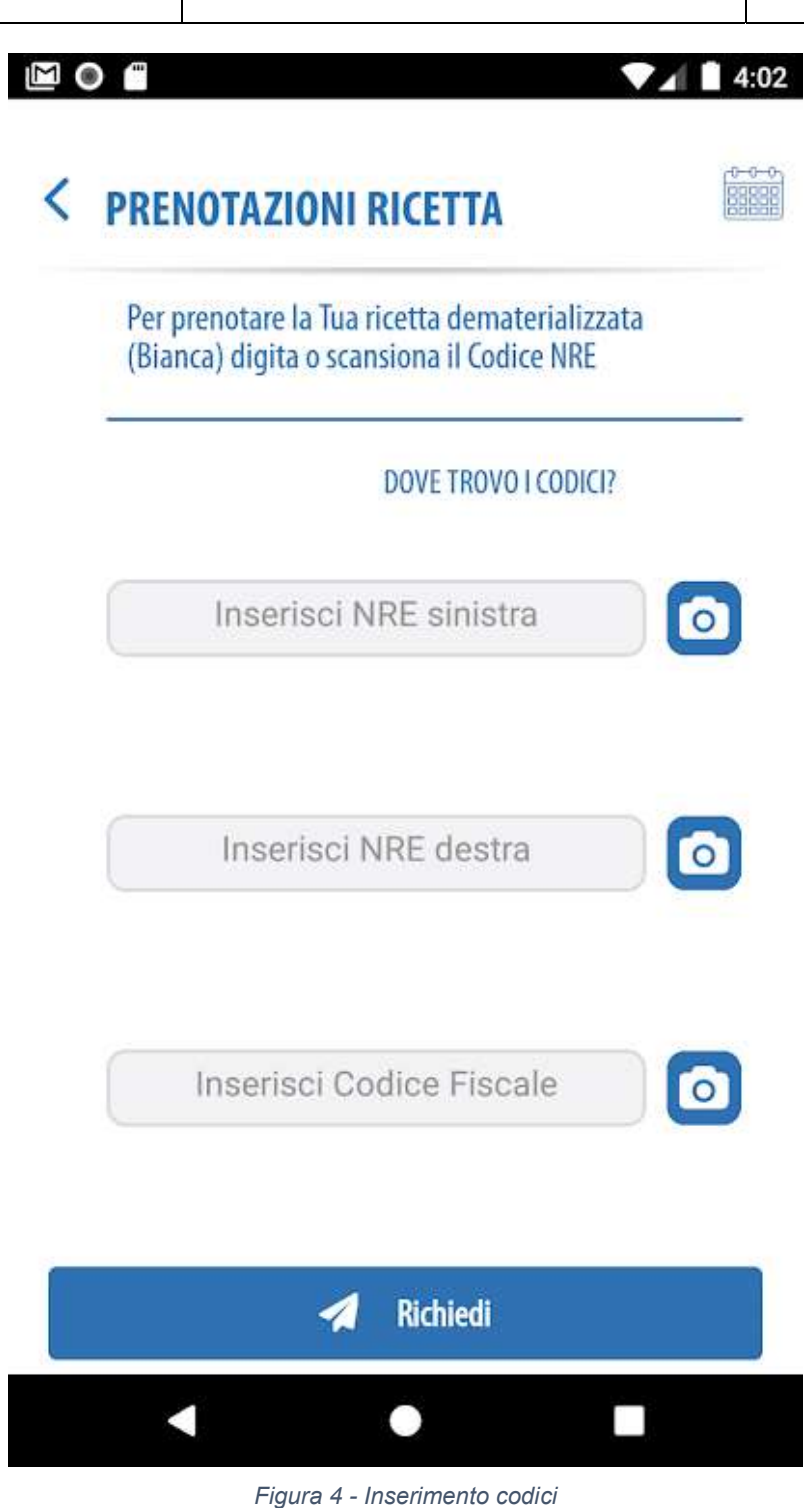

Potete digitare manualmente il numero oppure cliccando sull'icona della fotocamera inquadrare il foglio di promemoria nell'area in cui compaiono i codici a barre.

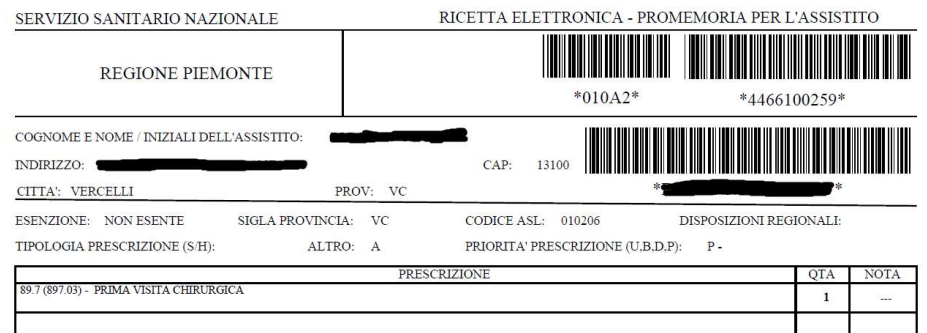

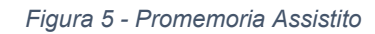

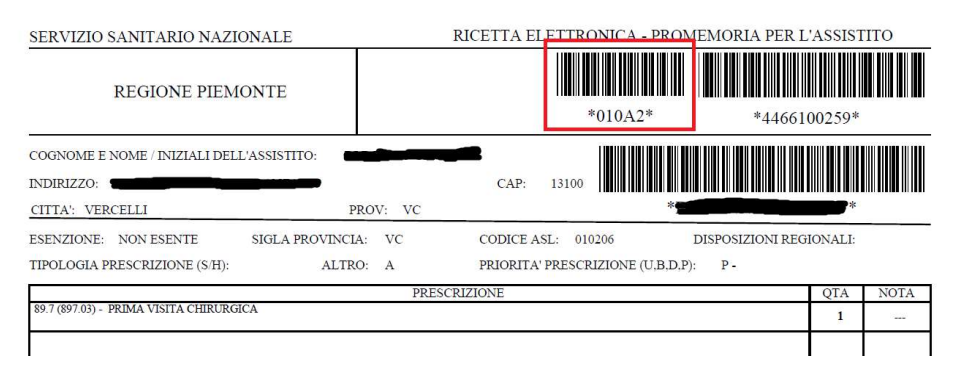

#### Figura 6 - NRE di Sinistra

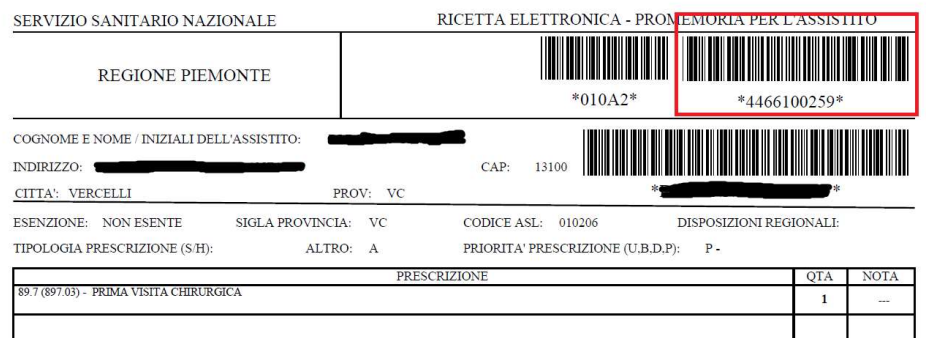

#### Figura 7 - NRE di Destra

| SERVIZIO SANITARIO NAZIONALE                                                | RICETTA ELETTRONICA - PROMEMORIA PER L'ASSISTITO |                    |       |                                             |                                  |              |             |
|-----------------------------------------------------------------------------|--------------------------------------------------|--------------------|-------|---------------------------------------------|----------------------------------|--------------|-------------|
| <b>REGIONE PIEMONTE</b>                                                     |                                                  |                    |       | $*010A2*$                                   |                                  | *4466100259* |             |
| COGNOME E NOME / INIZIALI DELL'ASSISTITO:<br>INDIRIZZO:<br>CITTA': VERCELLI | PROV: VC                                         | CAP:               | 13100 |                                             |                                  | ∗            |             |
| <b>NON ESENTE</b><br><b>ESENZIONE:</b><br>TIPOLOGIA PRESCRIZIONE (S/H):     | <b>SIGLA PROVINCIA:</b><br><b>VC</b><br>ALTRO: A | <b>CODICE ASL:</b> |       | 010206<br>PRIORITA' PRESCRIZIONE (U.B.D.P): | DISPOSIZIONI REGIONALI:<br>$P -$ |              |             |
| <b>PRESCRIZIONE</b>                                                         |                                                  |                    |       |                                             |                                  | <b>QTA</b>   | <b>NOTA</b> |
| 89.7 (897.03) - PRIMA VISITA CHIRURGICA                                     |                                                  |                    |       |                                             |                                  |              | $-1$        |

Figura 8 - Codice Fiscale

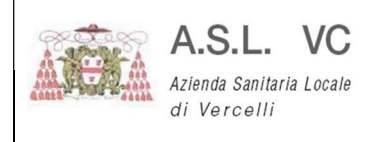

Pag. 9/17

Compilare i campi con l'utilizzo della fotocamera inquadrando il promemoria di prenotazione o inserendo a mano il numero riportato sotto il codice a barre come mostrato in figura.

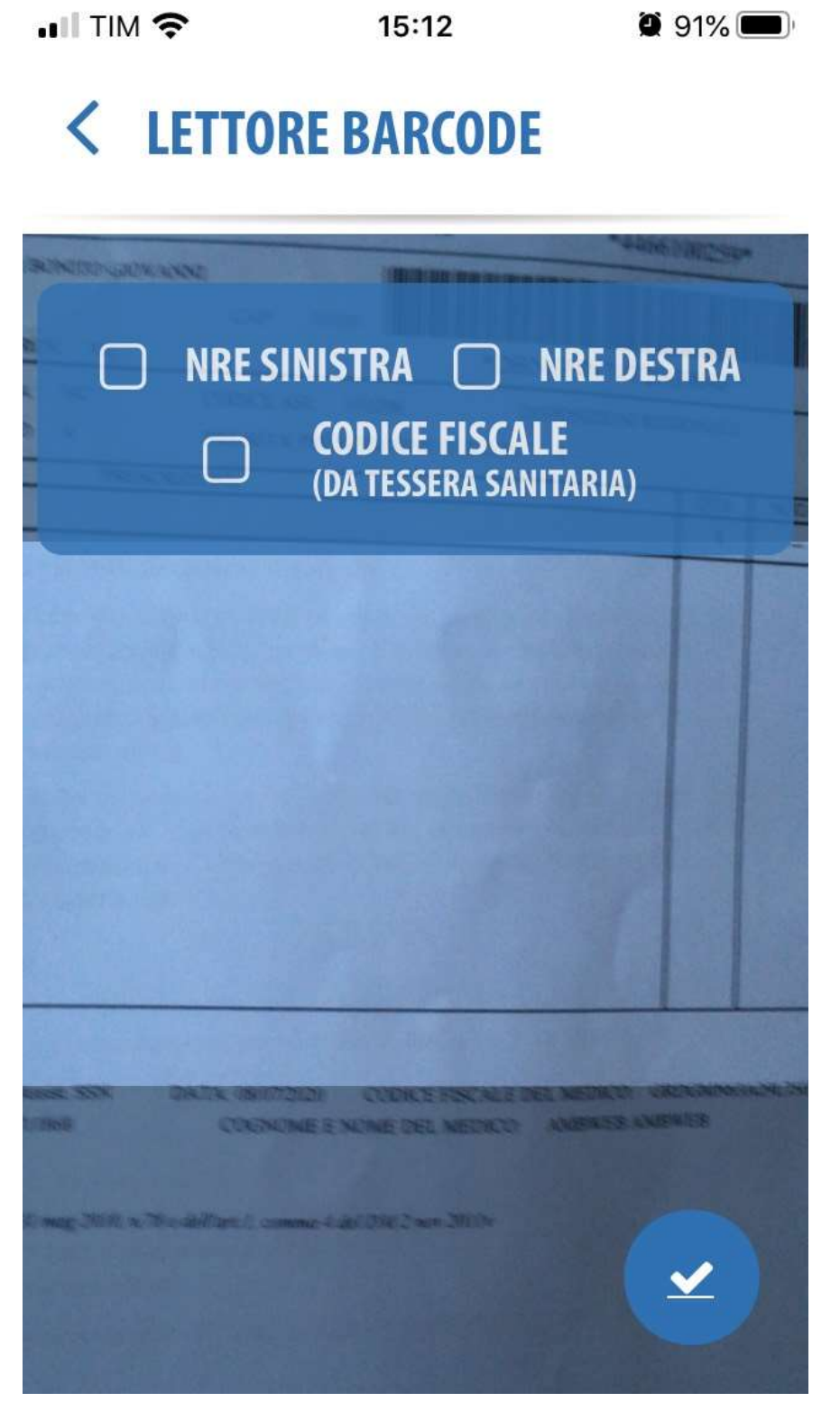

Figura 9 - Lettore Codici a Barre

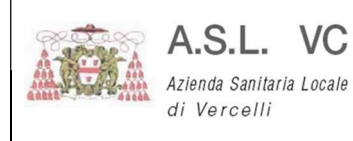

E' possibile procedere uno per uno oppure lasciare la fotocamera come presentato in fig. 9 ed inquadrare man mano i 3 codici richiesti, l'applicazione metterà una spunta per ogni codice rilevato:

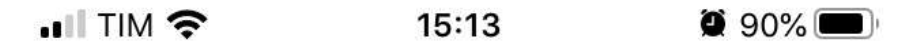

# < LETTORE BARCODE

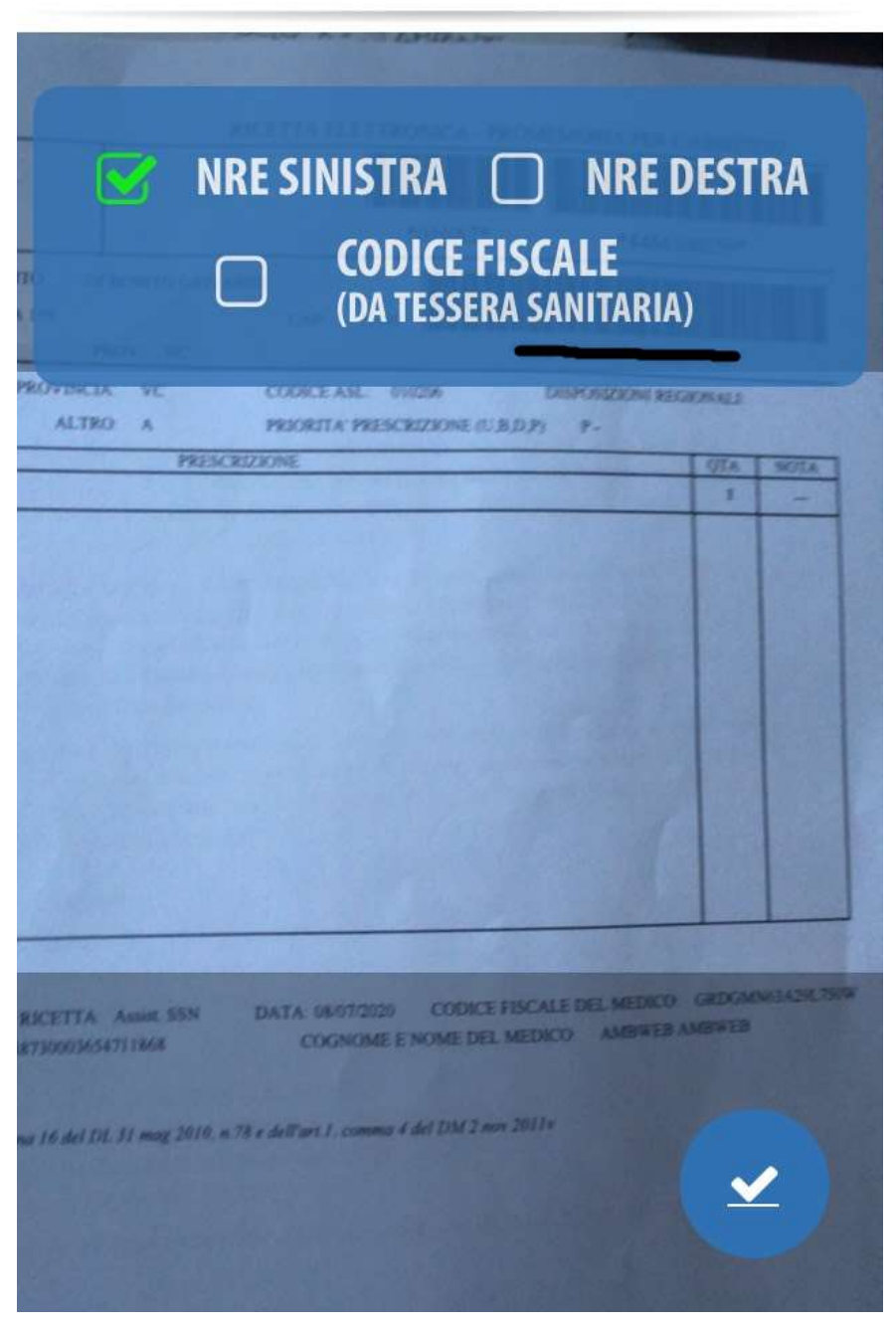

Figura 10 - Riconoscimento NRE Sinistra

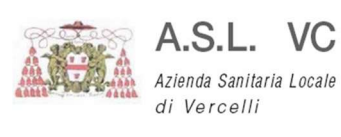

Pag. 11/17

 $\bullet$  15:13 (89%)

# < LETTORE BARCODE

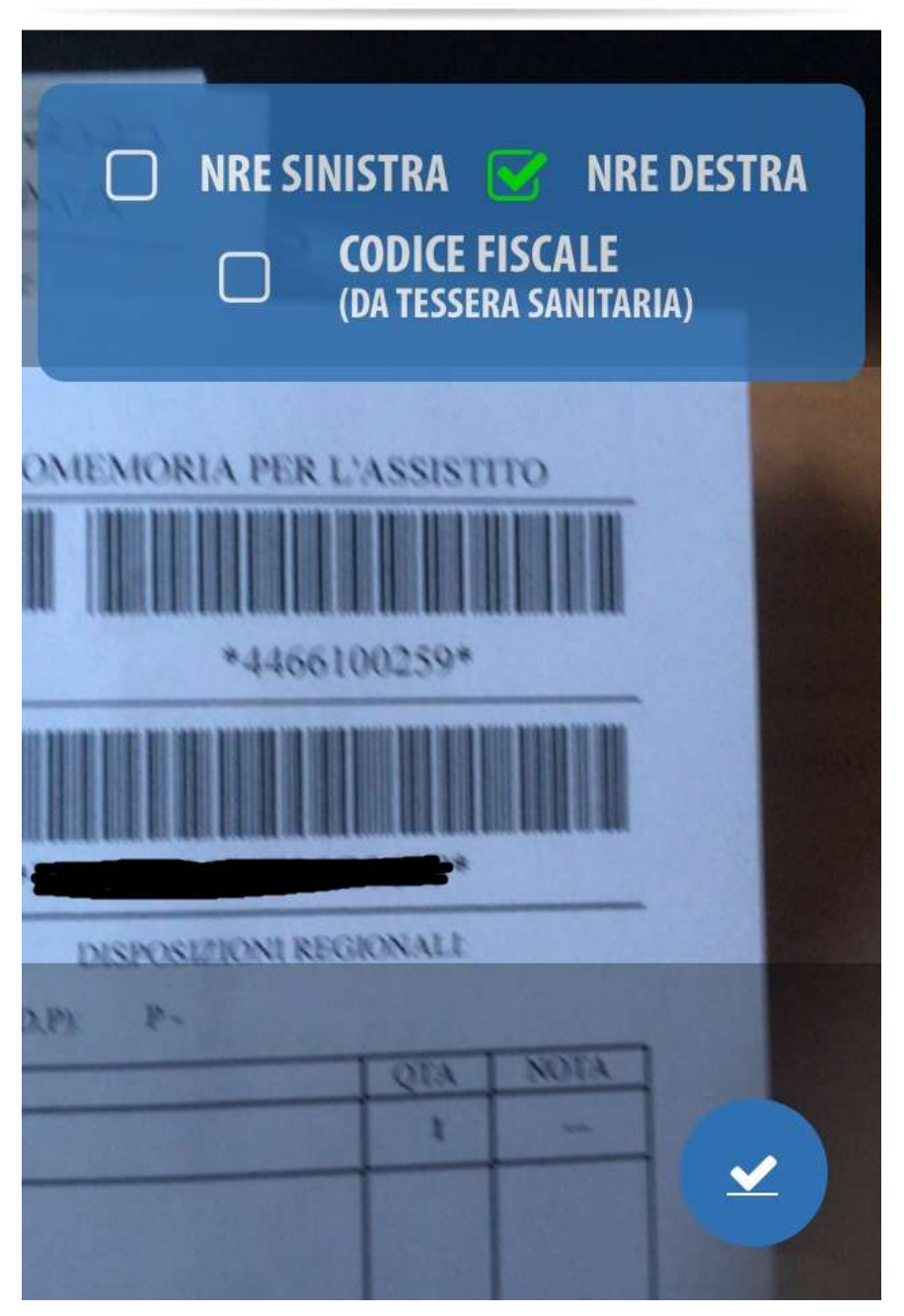

Figura 11 - Riconoscimento NRE Destra

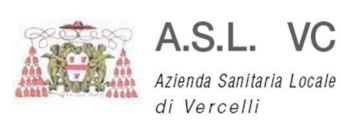

Pag. 12/17

 $\bullet$  15:42 (33%

# < LETTORE BARCODE

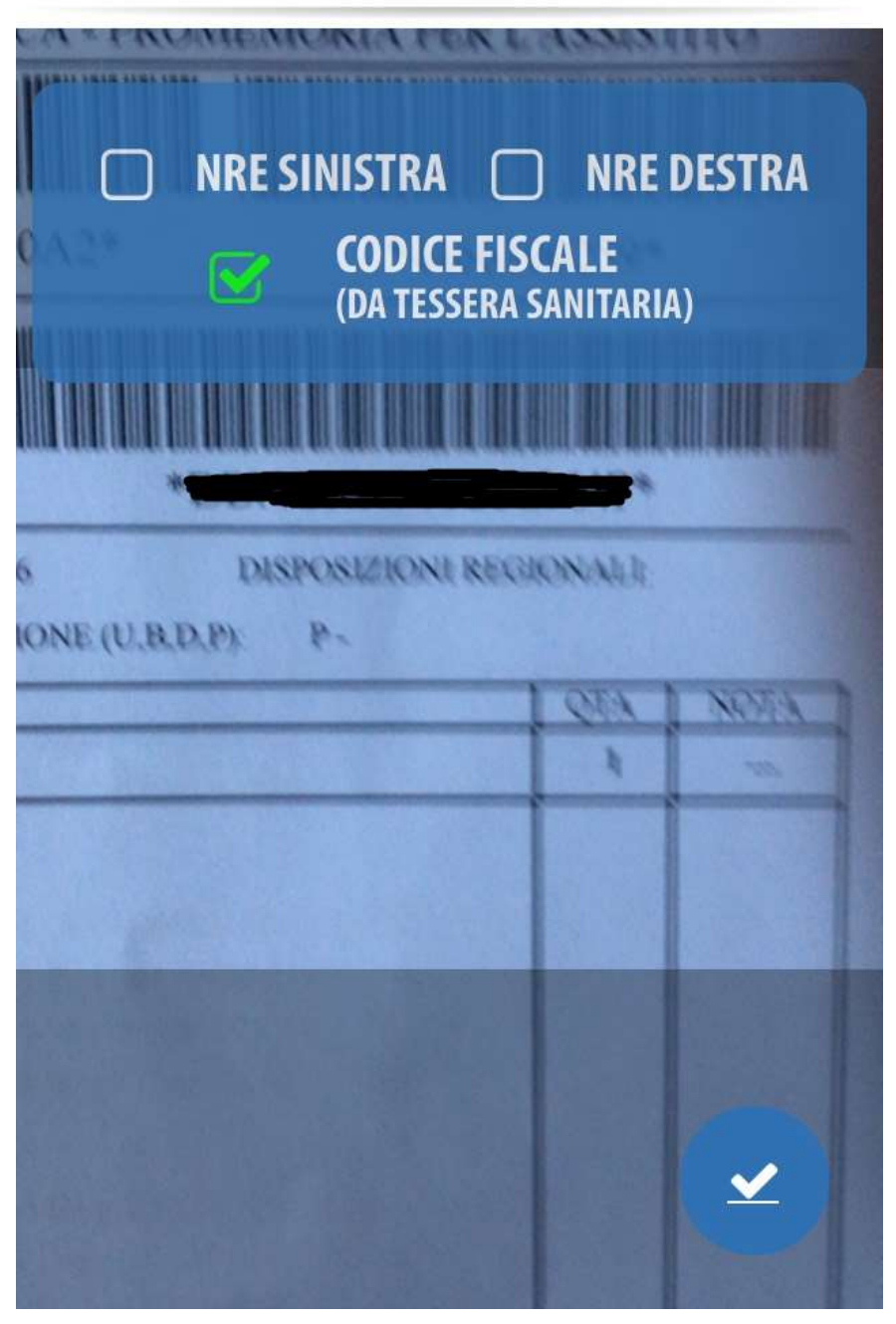

Figura 12 - Riconoscimento Codice Fiscale

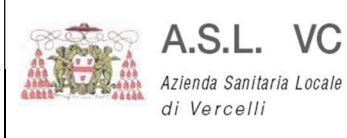

Pag. 13/17

#### $\blacksquare$  TIM  $\widehat{\mathbb{R}}$  $\bullet$  87% 15:37

#### $\langle$ **LETTORE BARCODE**

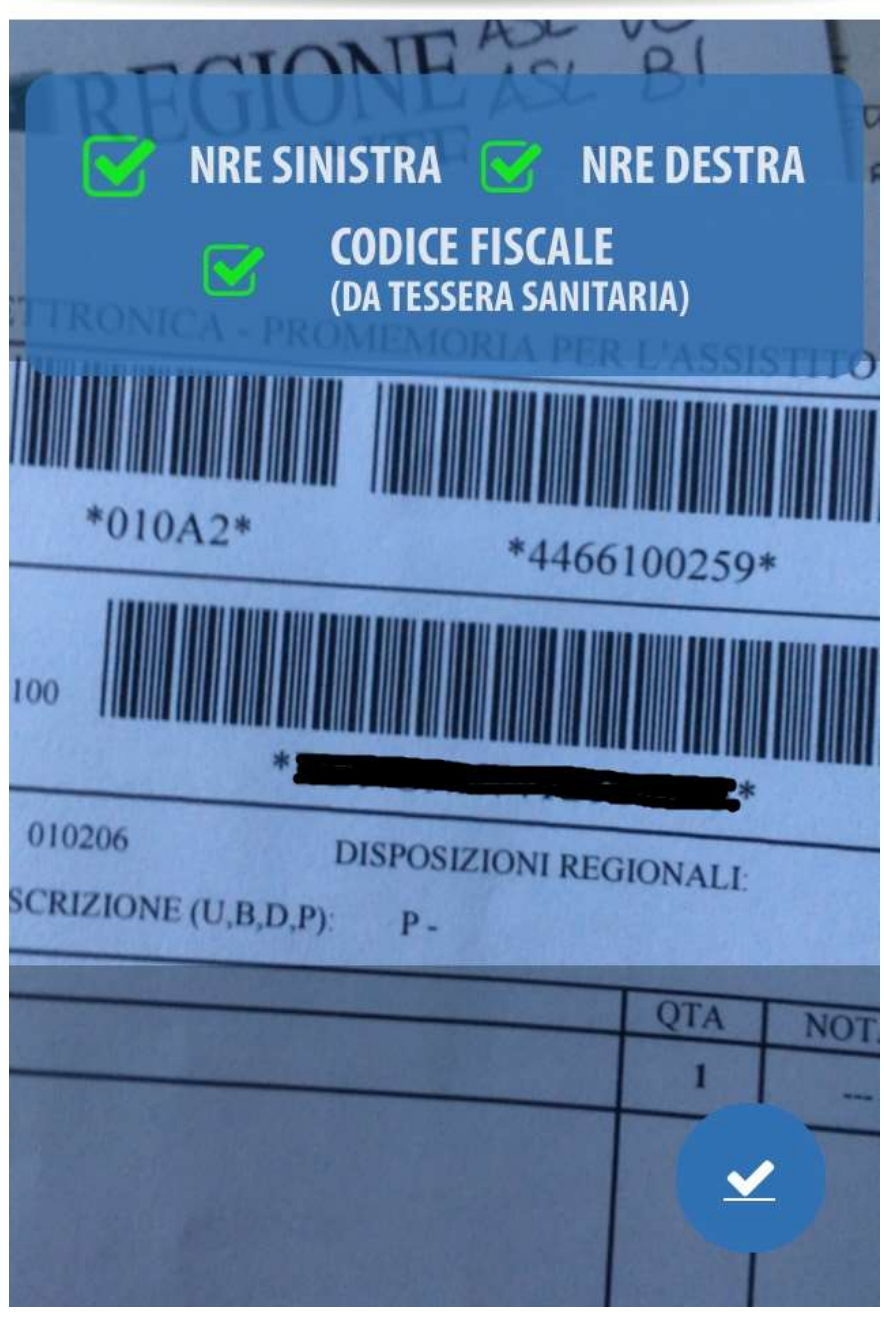

Figura 13 - Operazione ultimata

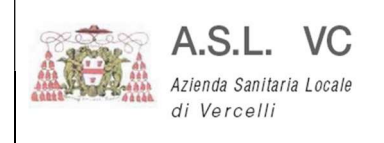

Pag. 14/17

Ad acquisizione dati ultimata verrà proposta la schermata precedente con i codici inseriti:

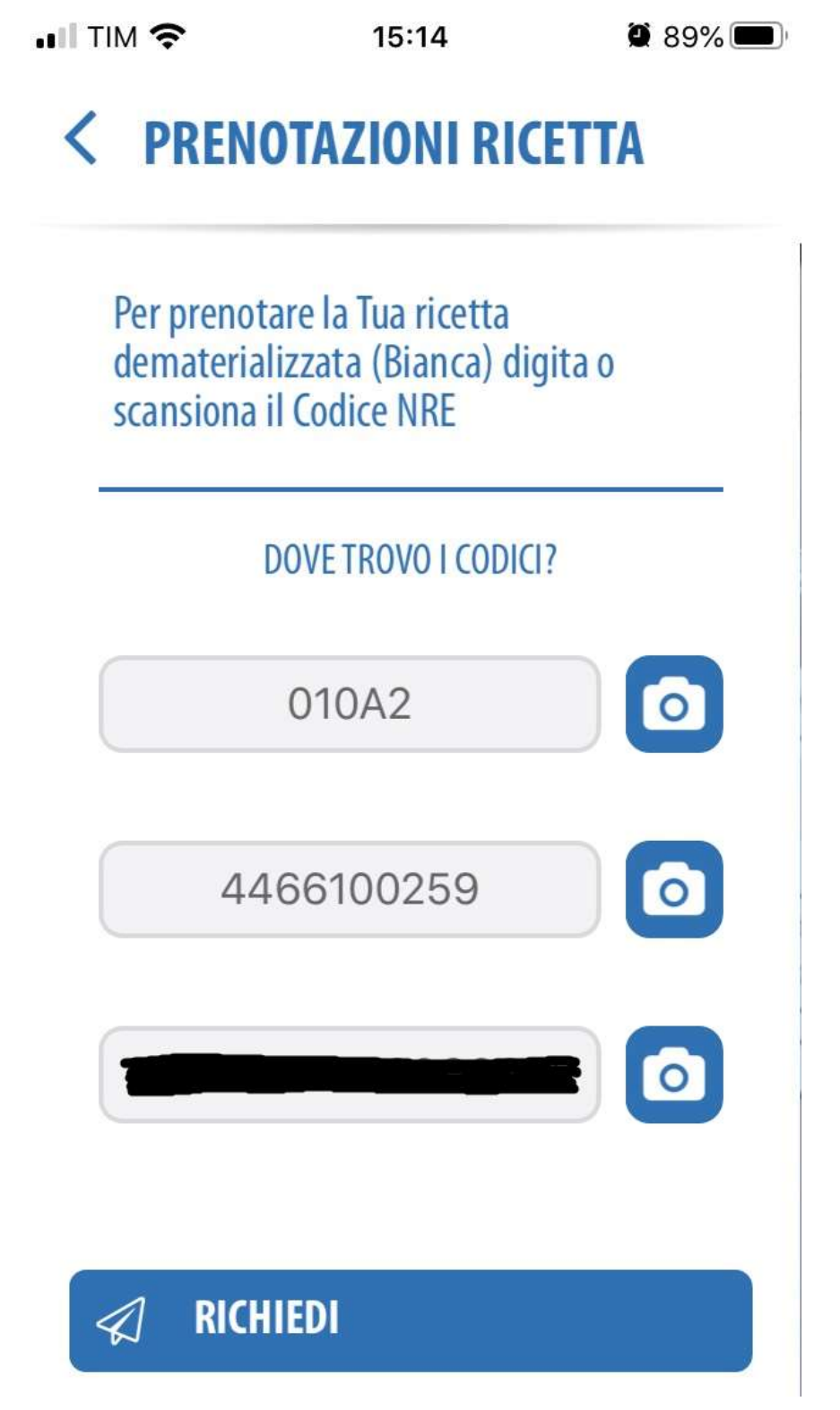

Figura 14 - Acquisizione dati ultimata

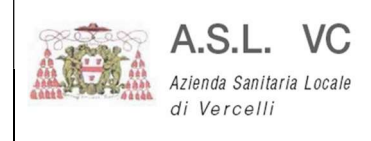

Pag. 15/17

Premendo sul bottone RICHIEDI vi verrà presentata la possibilità di scegliere la sede in cui prenotare nella propria ASL di appartenenza:

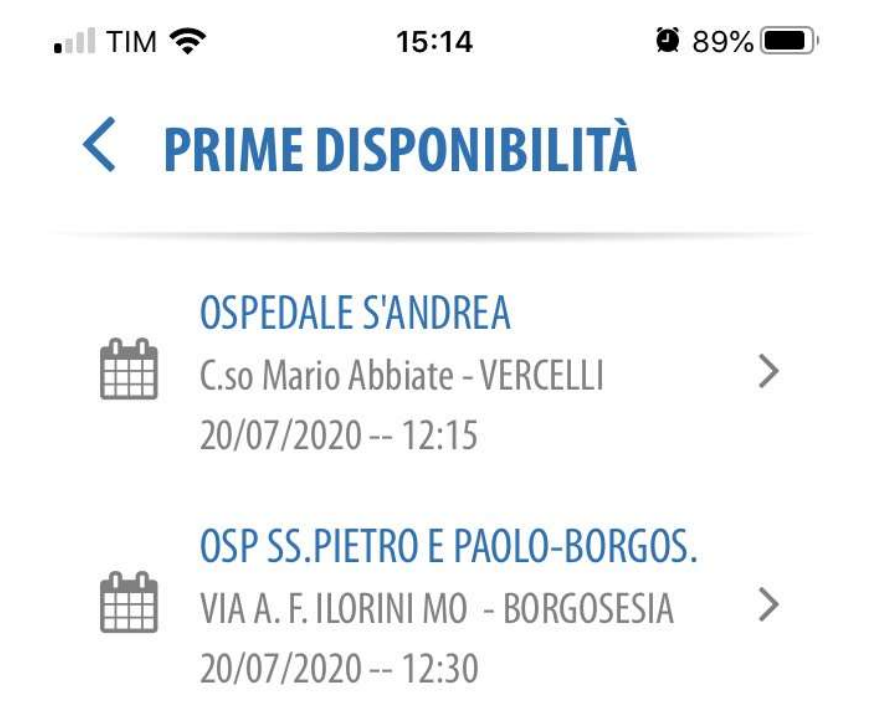

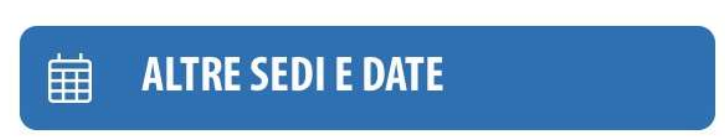

Figura 15 - Disponibilità nelle sedi dell' ASL di appartenenza

Oppure con il bottone ALTRE SEDI E DATE cercarne un'altra.

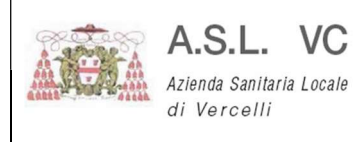

Pag. 16/17

 $\blacksquare$  TIM  $\widehat{\mathbb{R}}$ 15:14

 $\bullet$  89%

# < DETTAGLIO

## Data e ora

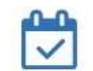

 $\frac{100}{2}$  20/07/2020 -- 12:15

## Sede

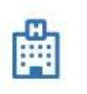

OSPEDALE S'ANDREA, C.so Mario Abbiate

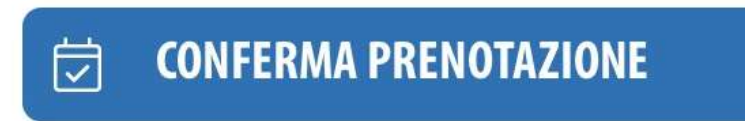

Figura 16 - Proposta Sede e giorno appuntamento

Confermare e dare conferma all'avviso per prenotare la data.

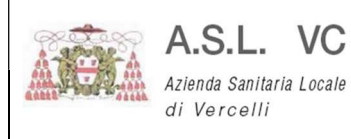

Pag. 17/17

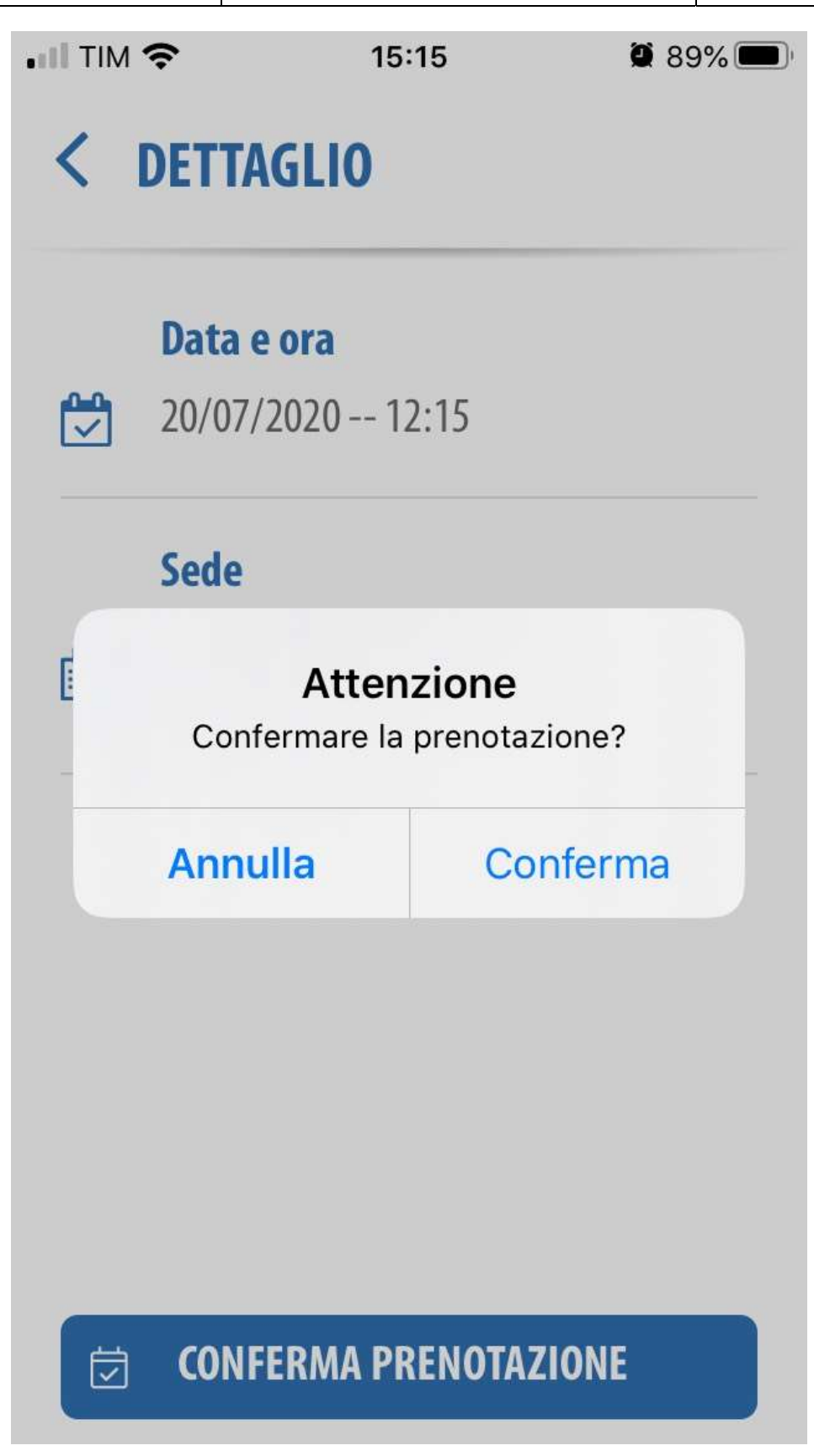

Figura 17 – Conferma Prenotazione